## *Guide: Att lägga in Handla Smart popup på en Sportadmin-sida.*

## *1. Välj "Annonser" och sen "Lägg till annons"*

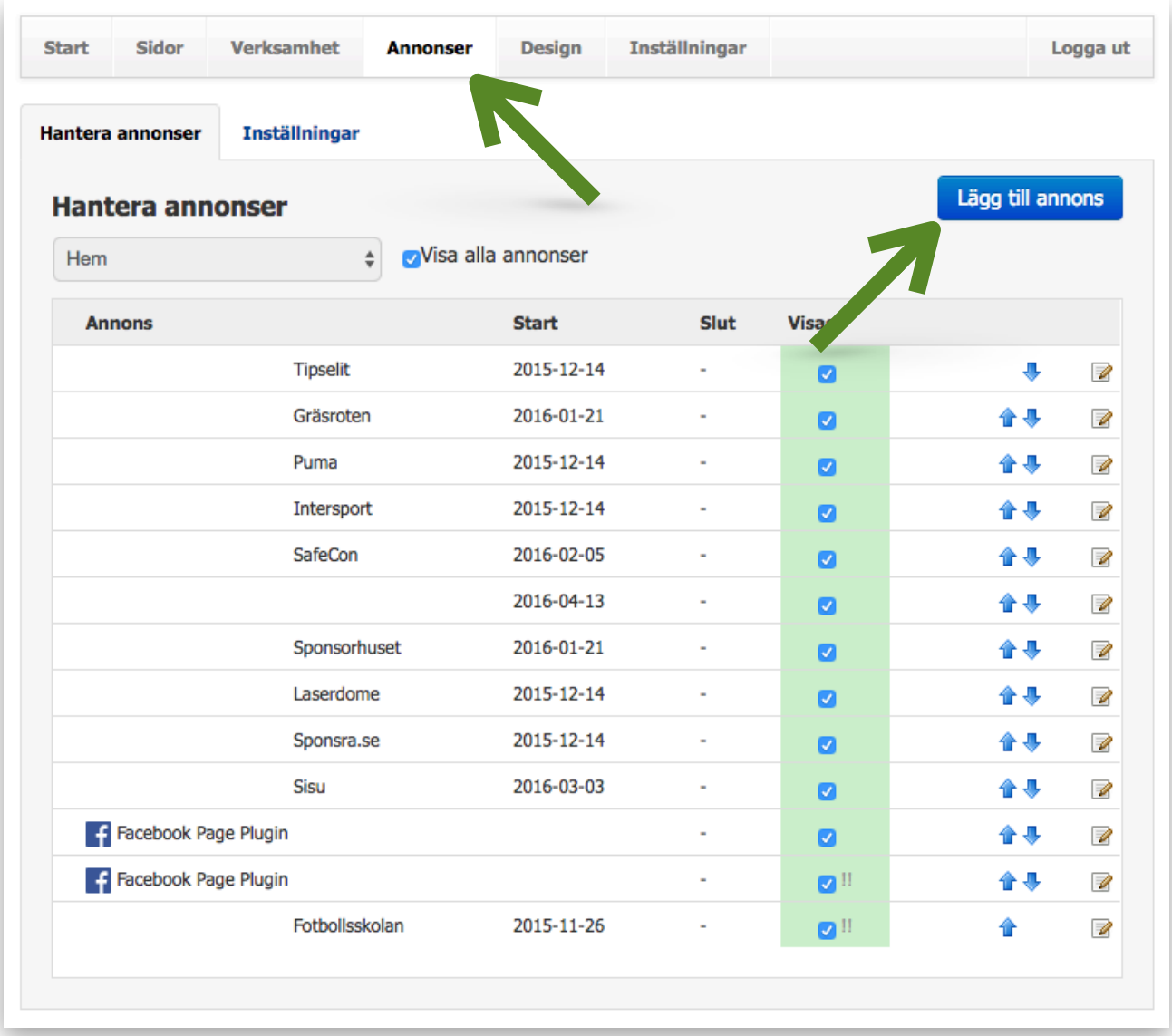

*2. Här får du sen välja typ av annons, och då väljer du "Annonskod"* 

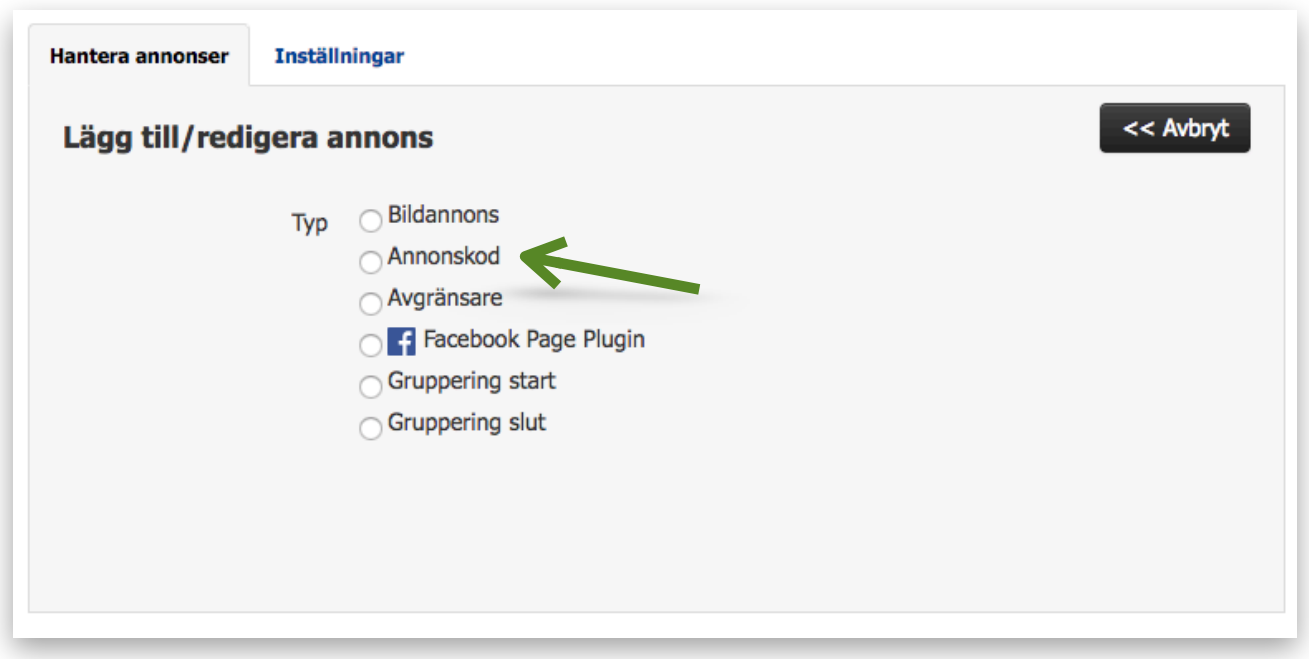

*När du har gjort ditt val kommer ytterligare dialog dyka upp nedanför där du får fylla i uppgifterna om din "annons".*

*3. Fyll sen också i uppgifterna om din annons, dvs Handla Smartpopupen enligt följande.* 

*Exemplet här kommer alltså visa en popup som heter Sponsorhuset Popup med start 11 november 2016 och kommer att pågå 10 år framåt. Annonskod är där magin händer, och det är så klart här du klistrar in koden du fått från Sponsorhuset. Det viktiga här är att club\_id=1 ersätts med just ditt unika club\_id.* 

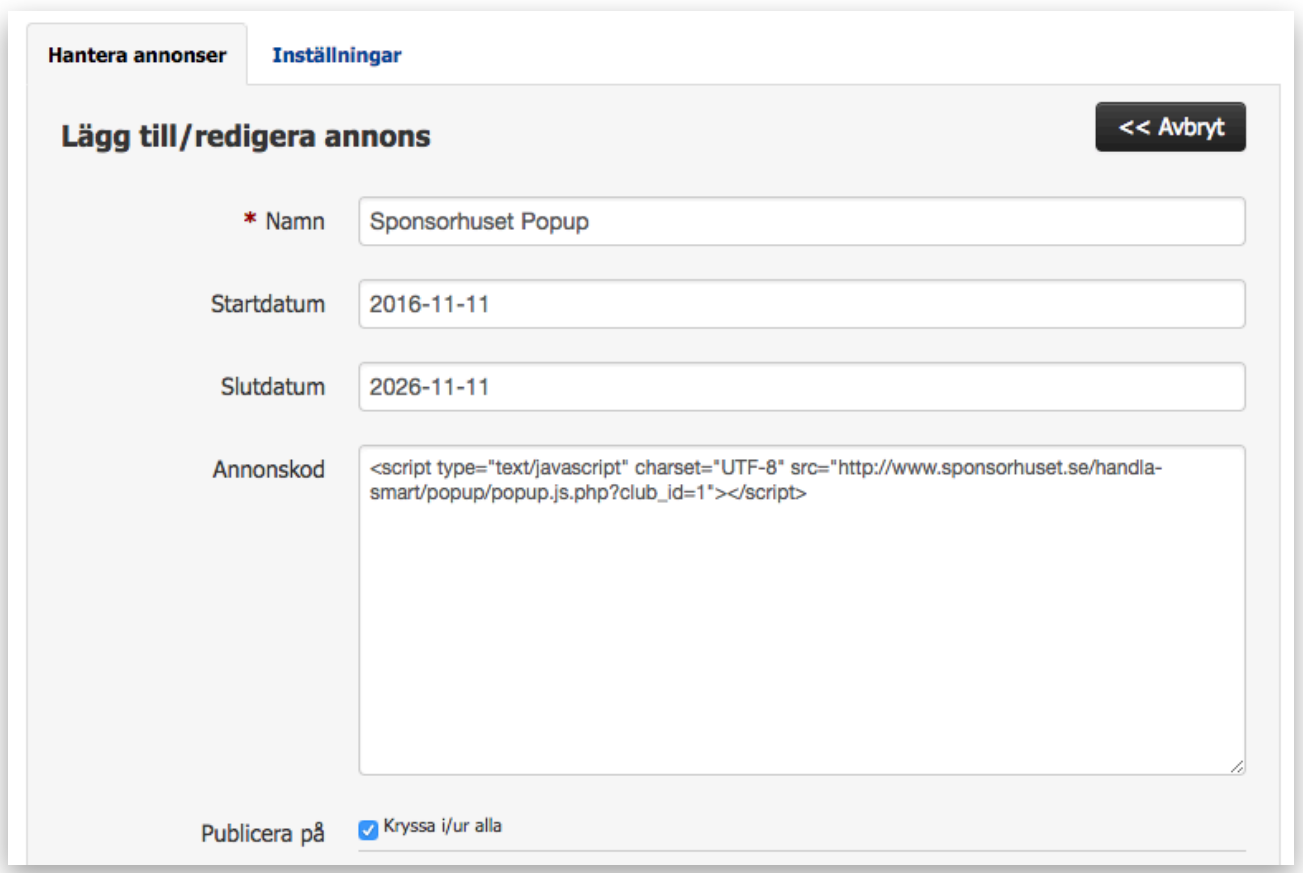

*4. Färdigt, nästan… När du är klar kommer din popup inte vara aktiv trots allt. Det finns nämligen en "aktiv"-knapp för varje annons och som standard för nyskapade annonser så är den röd. Aktivera din popup genom att klicka på kryssrutan.*

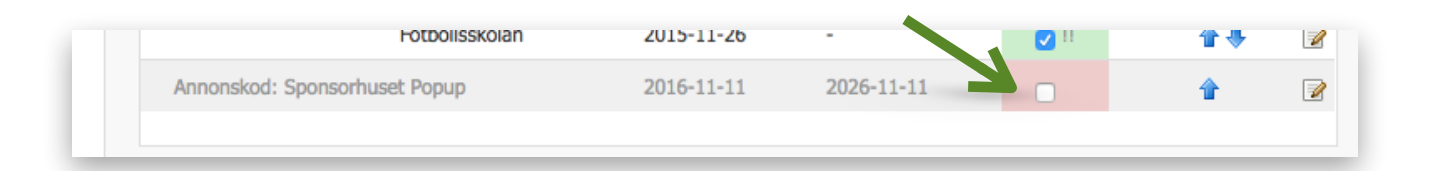

*När du klickar igång popupen så kommer din sida laddas om enligt Sportadmin-standard. Det som händer då är att även du räknas som "besökare" och popupen kommer troligen dyka upp då.* 

*Bra! - det är ett tecken på att en fungerar. När vi på Sponsorhuset testade detta så fick popupen fel "teckenkodning" dock. Så, när du är inne i admin och ser popupen så kommer den troligen se lite konstig ut i texten. Detta kan ignoreras. När den visas "ute på hemsidan" (ej admin) så ser allt ut som det ska.* 

*Färdigt! :)*